### **Parent & Guardian Canvas Account Creation**

[Para direcciones en español haga clic aquí](https://docs.google.com/document/d/1wTPKOP1JE1NLor0Zpp82Dvui1ZvqSmL_hFNOUnwi2BE/view)

Parents and guardians often desire the ability to see their students' course assignments, due dates, announcements, and other content. Stafford County Public Schools values and encourages parent and guardian participation in the student learning process.

This document will guide you in creating your observer account in Canvas in five steps.

- 1. [Acquire](#page-1-0) the student pairing code
- 2. Creating an [Observer](#page-2-0) account in Canvas
- 3. [Accessing](#page-3-0) the Canvas Parent App
- 4. Adding [additional](#page-4-0) students to your account
- 5. Setting your Observer [Notifications](#page-5-0)

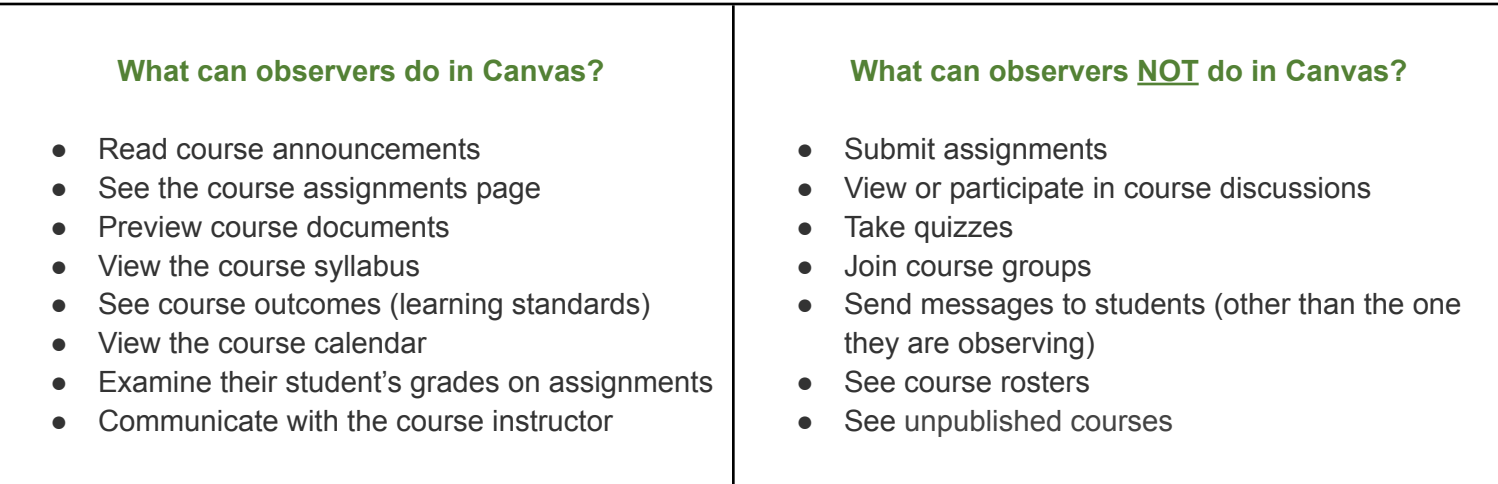

#### **Please be aware:**

- The permissions referenced above are given to parent and guardian observers, but individual teachers are able to customize their course menus to better suit the needs of their specific classes. You may not be able to view each of the features listed under "What can observers do in Canvas?" if a classroom teacher does not make use of a specific feature.
- The student must have an account and be enrolled in Canvas courses before the parent or guardian can sign up to observe the student.
- While the Parent mobile app provides an on-the-go glimpse at course calendars, assignments, and due dates, Canvas provides a much richer observer experience on desktop browsers, where more content is available to view using an interface similar to a student's. We encourage you to access Canvas via a desktop browser to view more content.
- Before beginning to create an account in Canvas, please ensure that you are using a supported browser. Canvas supports the current and first previous releases of Chrome, Firefox, Safari, and Microsoft Edge.

*\*\*Please note-- grades listed on this screen in the Canvas mobile app are not official. Synergy remains the official source for SCPS student grade information.\*\**

# Student Pairing Codes

### **IMPORTANT**

#### <span id="page-1-0"></span>**Prior to Enrolling as a Parent Observer:**

Have your student generate a student pairing code from their own account in Canvas.

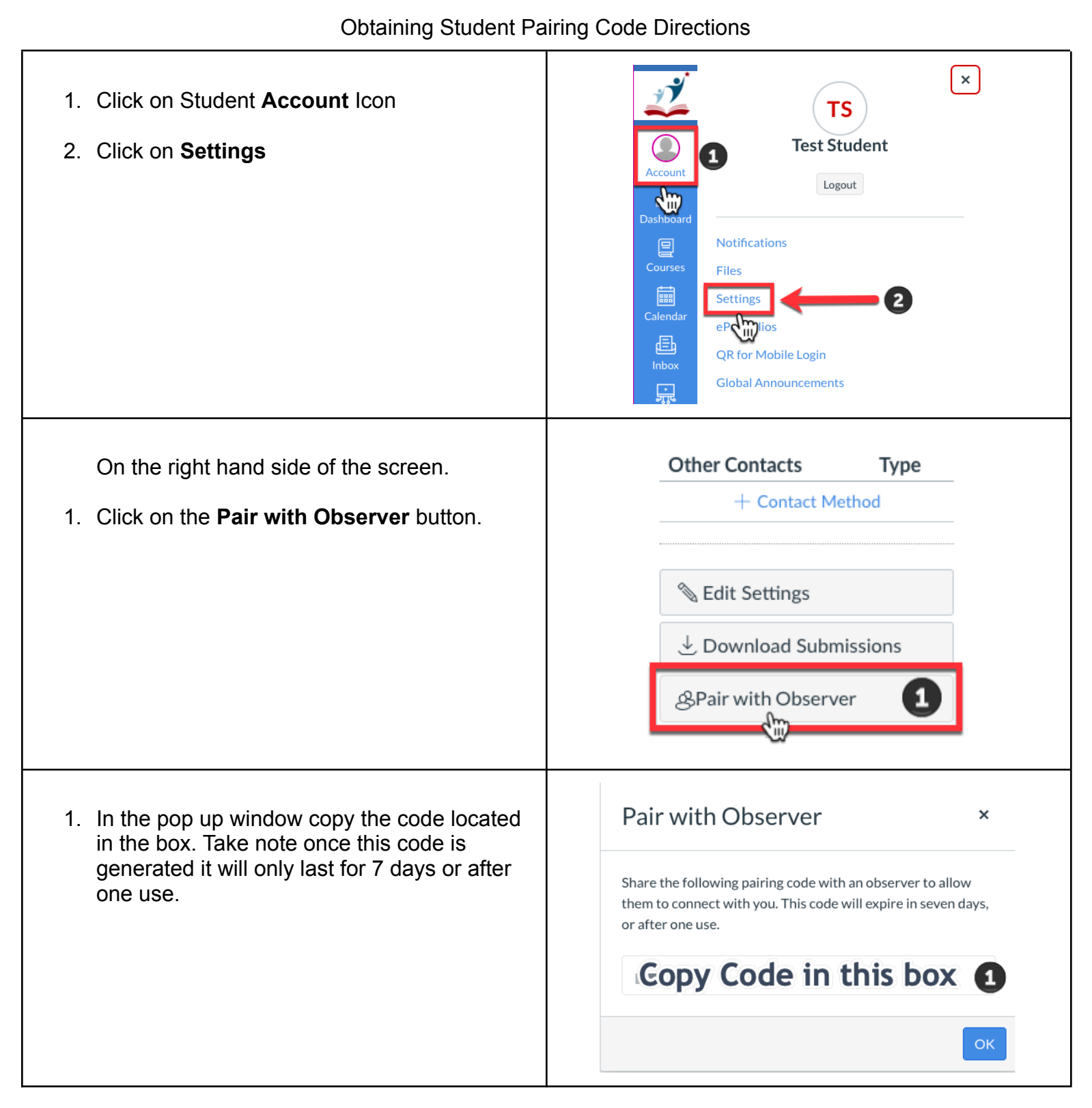

Write down the pairing code which is **Case-Sensitive**. You will need the code during the next steps.

### Creating an Account

The parent or guardian must first sign up for a Canvas account at

**<https://staffordschools.instructure.com/login/canvas>**

<span id="page-2-0"></span>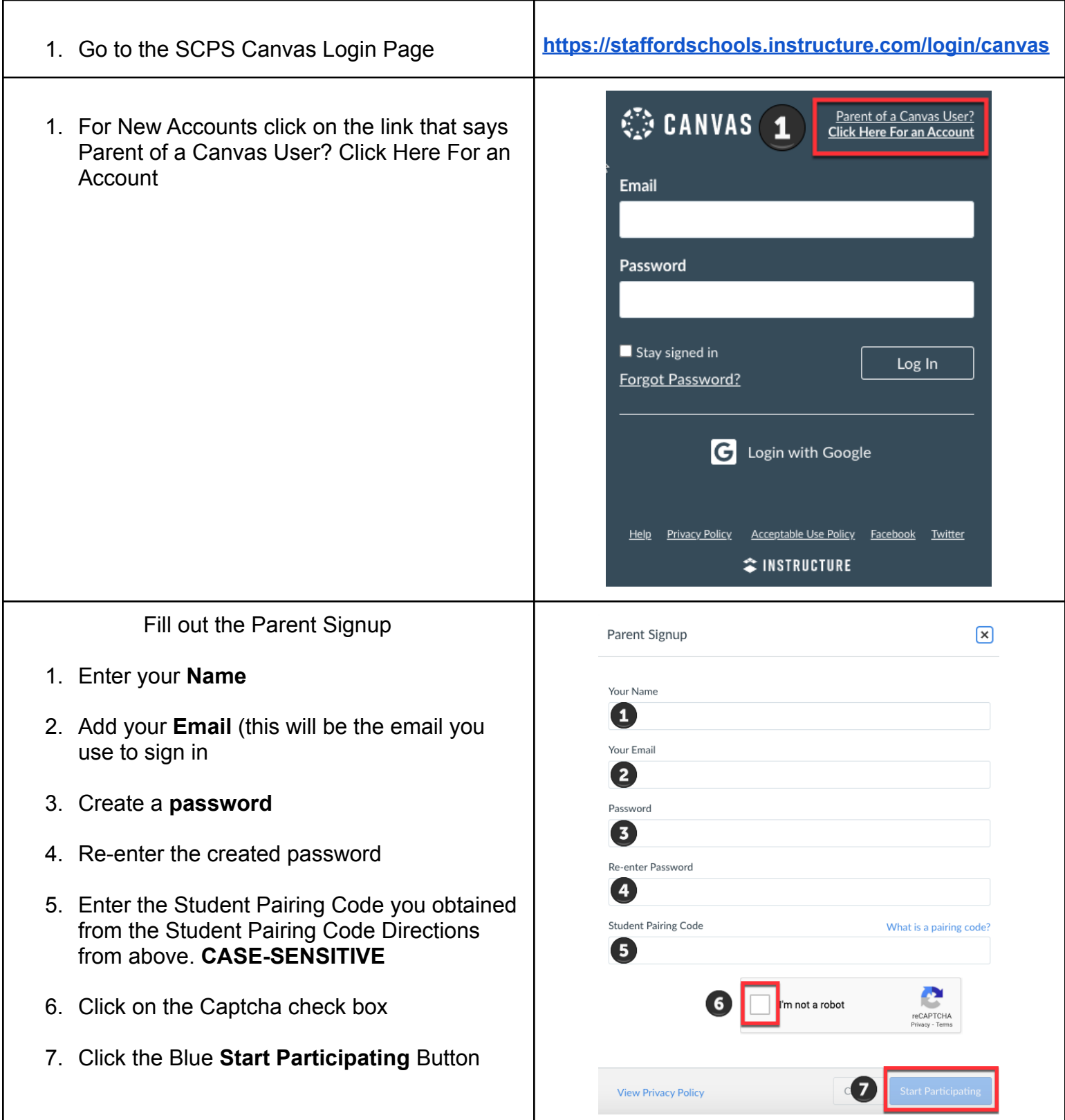

### Using the Canvas Parent App

<span id="page-3-0"></span>While the Parent mobile app provides an on-the-go glimpse at course calendars, assignments, and due dates, Canvas provides a much richer observer experience on desktop browsers, where more content is available to view using an interface similar to a student's. We encourage you to access Canvas via a desktop browser to view more content.

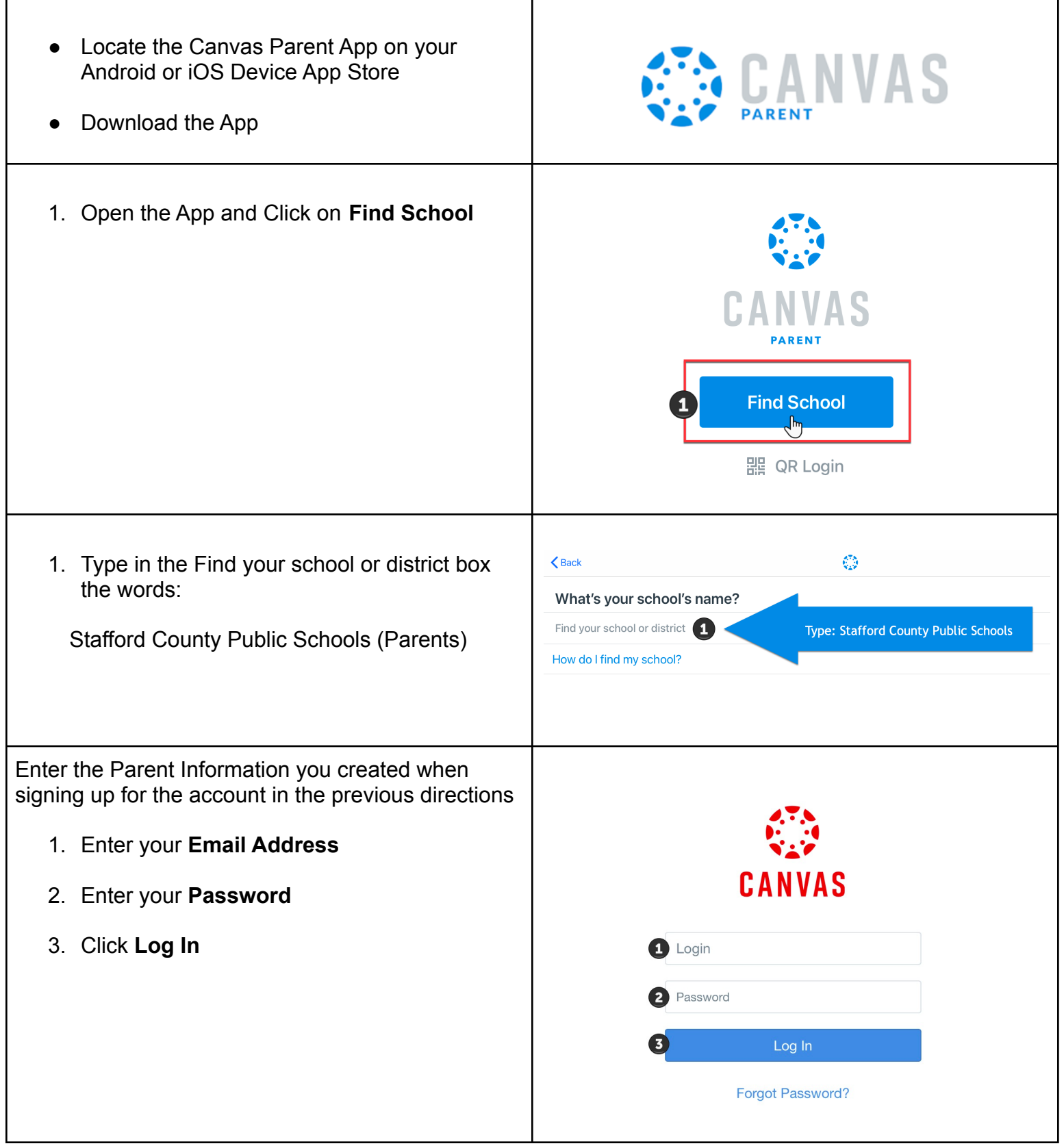

# Adding Additional Students

Remember to repeat the **Student Pairing Code [Directions](#page-1-0)** before starting these steps.

<span id="page-4-0"></span>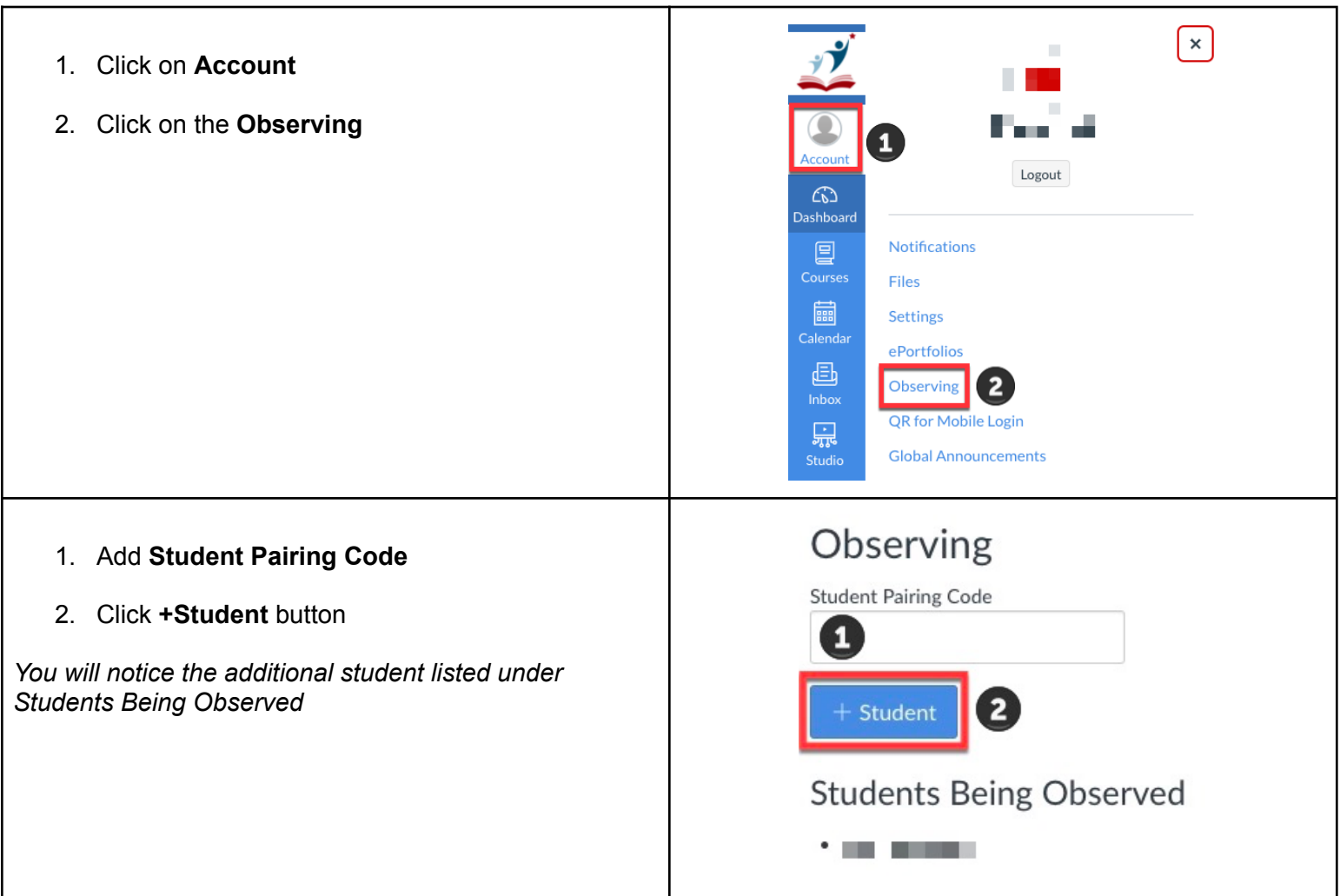

Adding [additional](https://community.canvaslms.com/t5/Canvas-Parent-iOS-Guide/How-do-I-link-additional-students-to-my-account-in-the-Canvas/ta-p/2075) Students from iOS Device

Adding [additional](https://community.canvaslms.com/t5/Canvas-Parent-Android-Guide/How-do-I-link-additional-students-to-my-account-in-the-Canvas/ta-p/2050) Students from an Android Device

### Observer Notifications

When logged in as an Observer you can customize the notifications you receive from Canvas.

<span id="page-5-0"></span>Each notification is set to a default preference. To change a notification for a contact method, locate the notification and click the icon for your preferred delivery type.

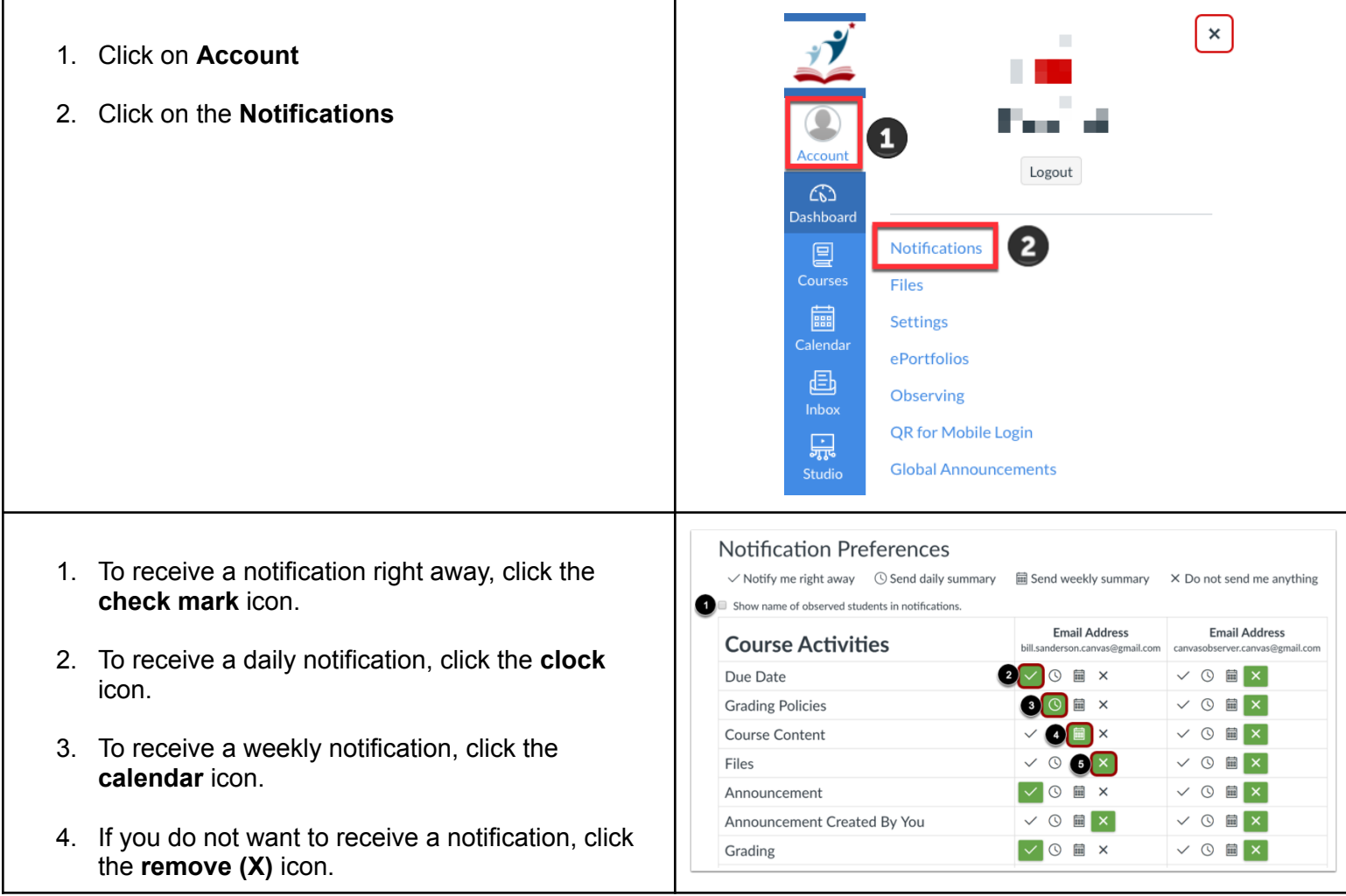

Additional Information on Observer [Notifications](https://community.canvaslms.com/t5/Observer-Guide/How-do-I-set-my-Canvas-notification-preferences-as-an-observer/ta-p/558)

Additional Information on managing Observer [Notifications](https://community.canvaslms.com/t5/Observer-Guide/How-do-I-manage-notifications-for-a-single-course-as-an-observer/ta-p/554) in a Single Course